# Employee Change Request – Certification for **Disability**

۰

This document provides an overview of the different statuses and action statuses of an Employee Change Request. Also, this document explains the step-by-step process employers take to certify an Employee Change Request for Certification for Disability.

Revised: 04/02/2021

# **Statuses and Action Statuses**

#### **Statuses**

The Status of an Employee Change Request indicates the current state of the request.

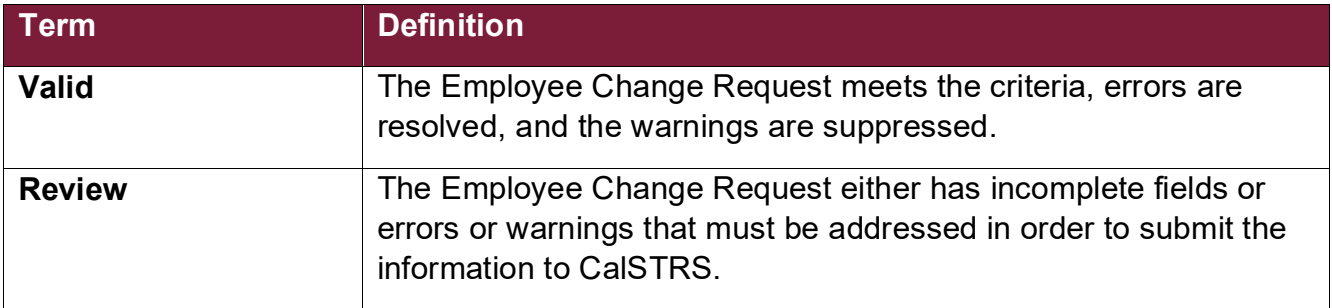

## **Action Statuses**

The Action Status of an Employee Change Request applies to the different stages of the request being moved through the process.

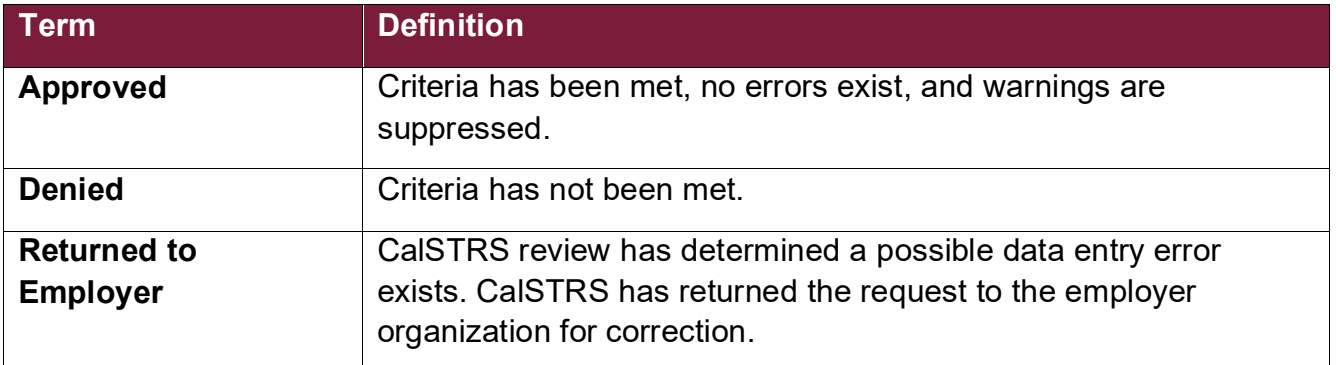

## **Certify One-Year Final Compensation**

RS

## **Step 1:**

**CAT** 

 $\mathbf{C}$ 

**EMPLOYER TRAINING SERVICES** 

On the Dashboard in the **Pending Work Items** panel, a number displays as a link in the **New Request** column for **Employer Certification for Disability**. Click the **New Request** link.

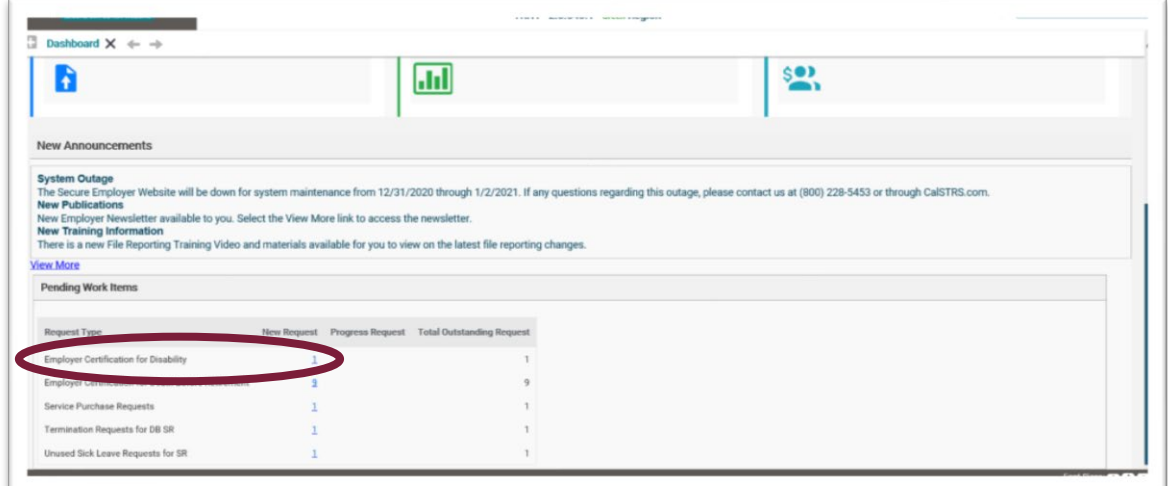

#### **Step 2:**

The **Employee Change Request Search** screen displays. The Employee Change Requests for the **Employer Certification for Disability** automatically display in the **Search Results** panel. Click the **Change Request Type** link for **Employer Certification**.

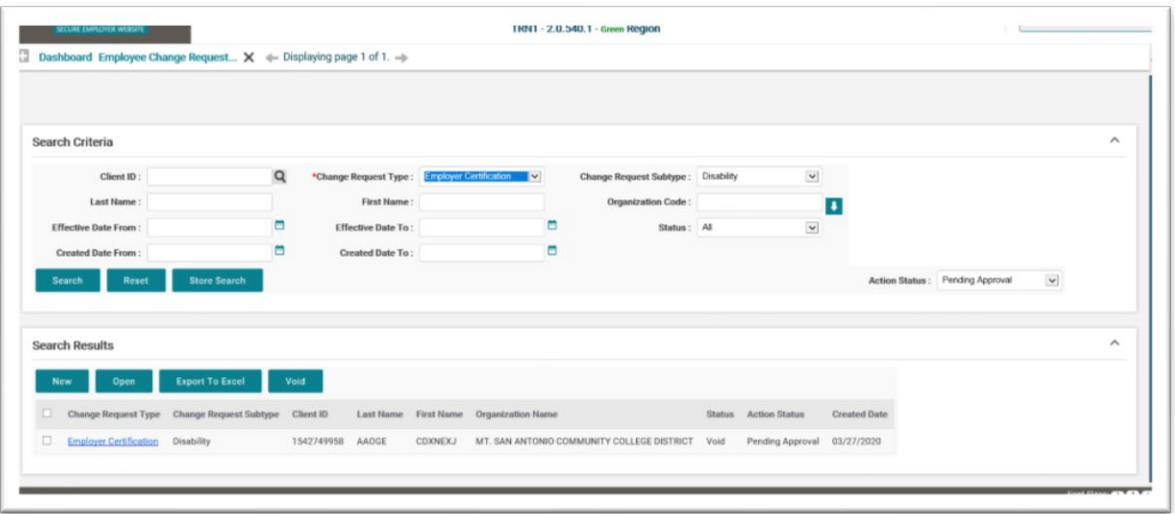

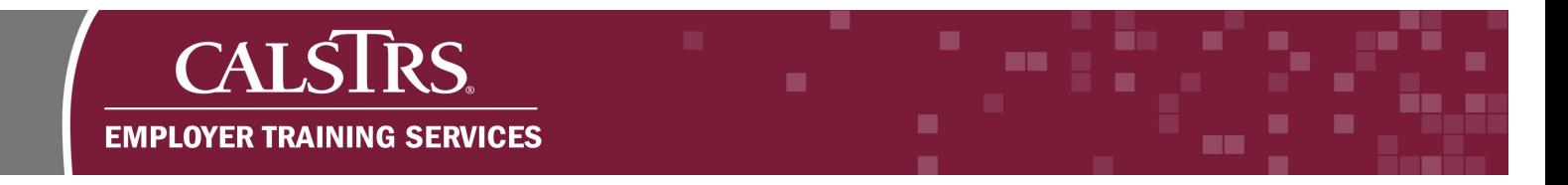

## **Step 3:**

The **Employer Certification Maintenance** screen displays. Enter the applicable details in the **Employment Information** panel. Enter the employment information.

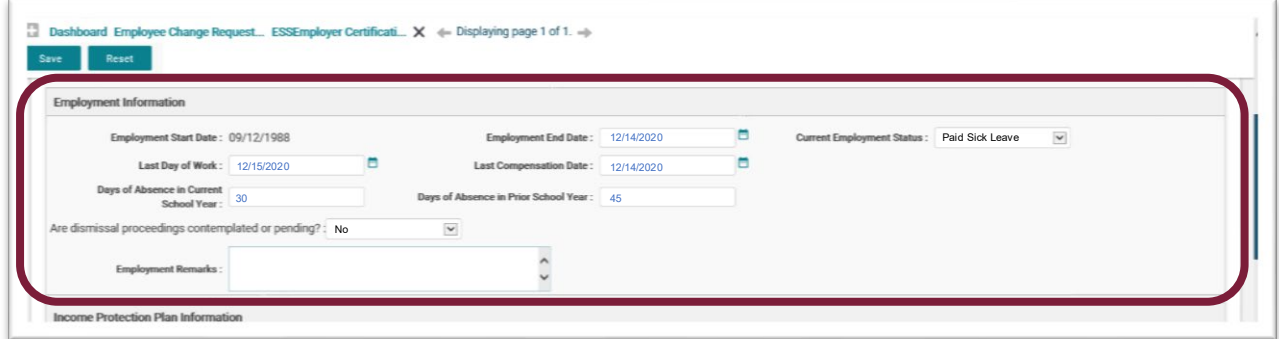

## **Step 4:**

Enter the applicable details in the **Income Protection Plan Information** panel.

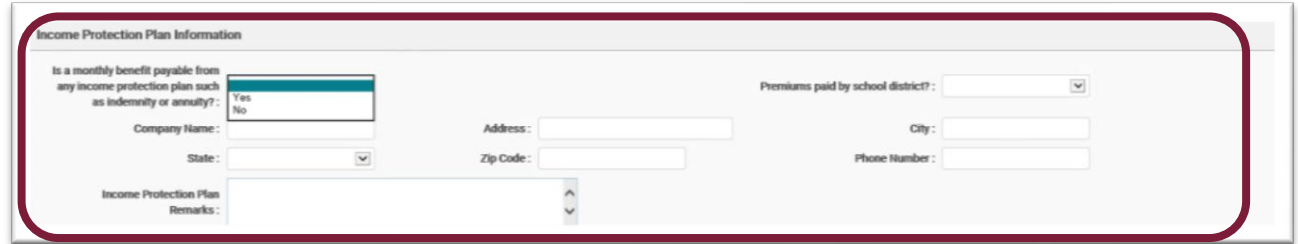

## **Step 5:**

Enter the applicable details in the **Worker's Compensation Information** panel.

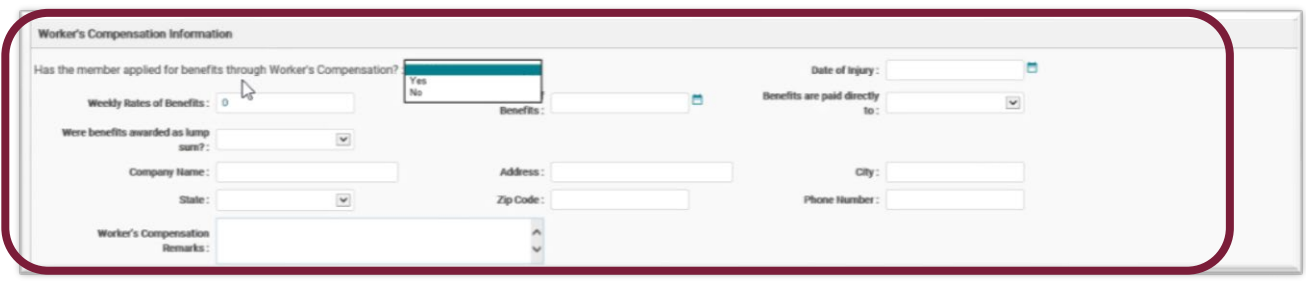

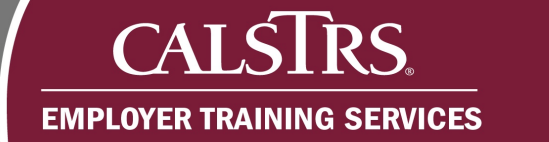

#### **Step 6:**

Review the statements regarding one-year final compensation and reduction in school funds. If a statement applies to the member, select the applicable checkbox. In this example, neither statement is selected.

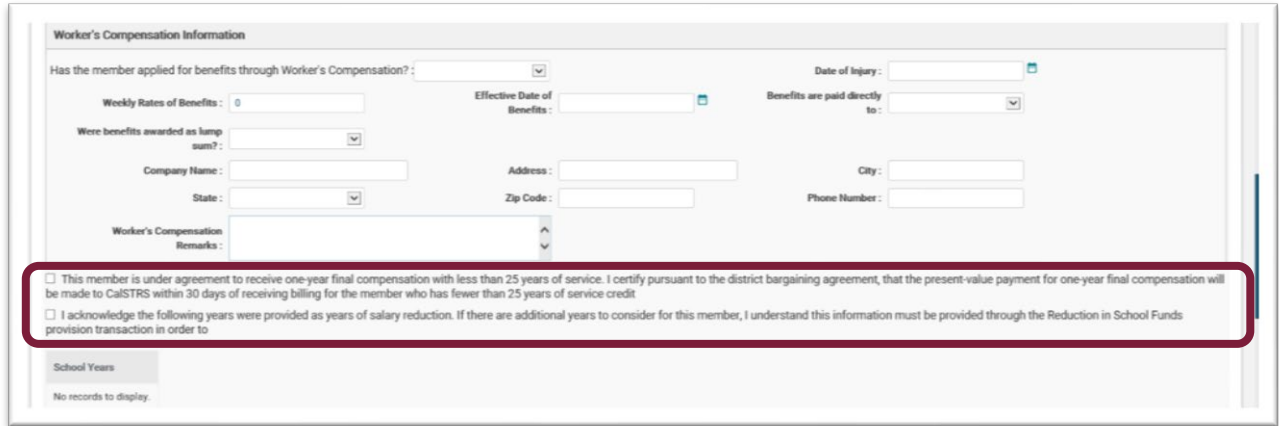

## **Step 7:**

Scroll down to the **Employer Authorization** panel. Certify the information provided is true and accurate by selecting the checkbox next to the statement.

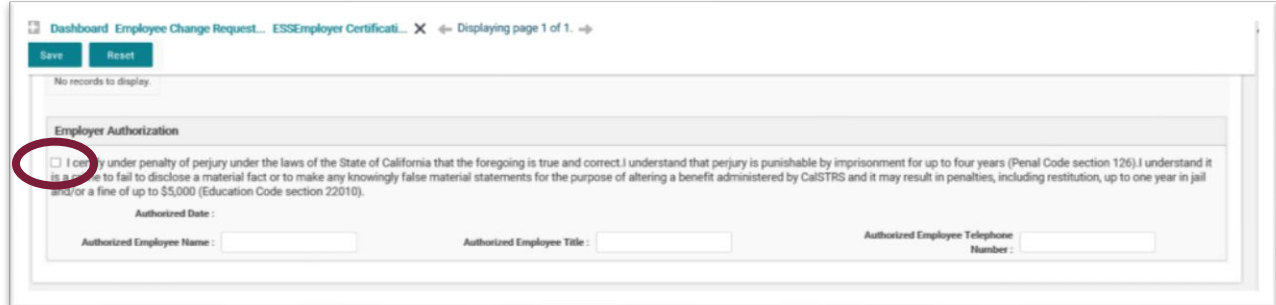

## **Step 8:**

In the **Authorized Employee** fields, enter your name, title and telephone number.

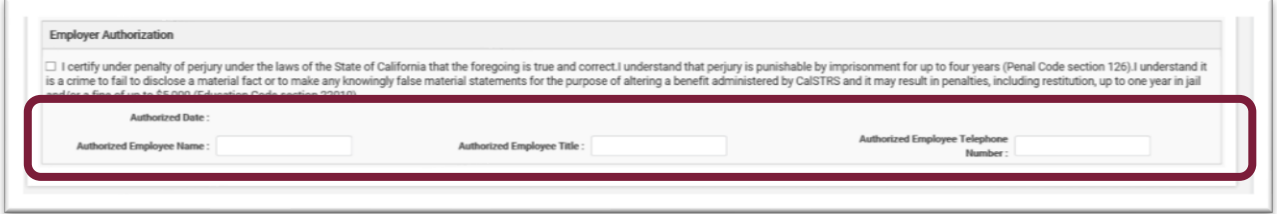

## **Step 9:**

Scroll to the top of the screen and click the **Save** button. The system validates the information entered and any applicable errors and warnings display. Hard errors, which prevent you from submitting the Employee Change Request, will display at the top of the screen in red text. These errors normally occur when a field is missed or completed incorrectly. Soft errors display in the Validation Information panel. Hard and soft errors must be resolved before you can submit the request.

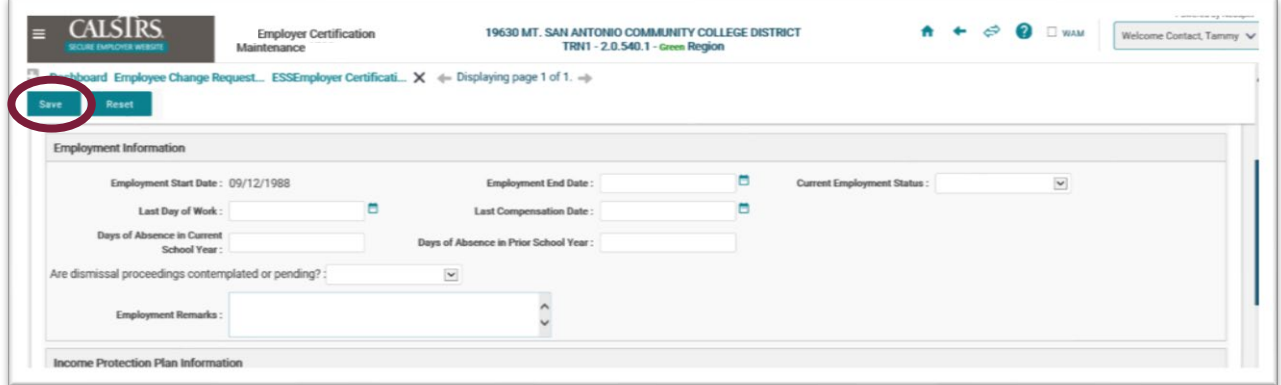

## **Step 10:**

Click the **Submit** button. A message displays stating: "**All changes successfully saved.**"

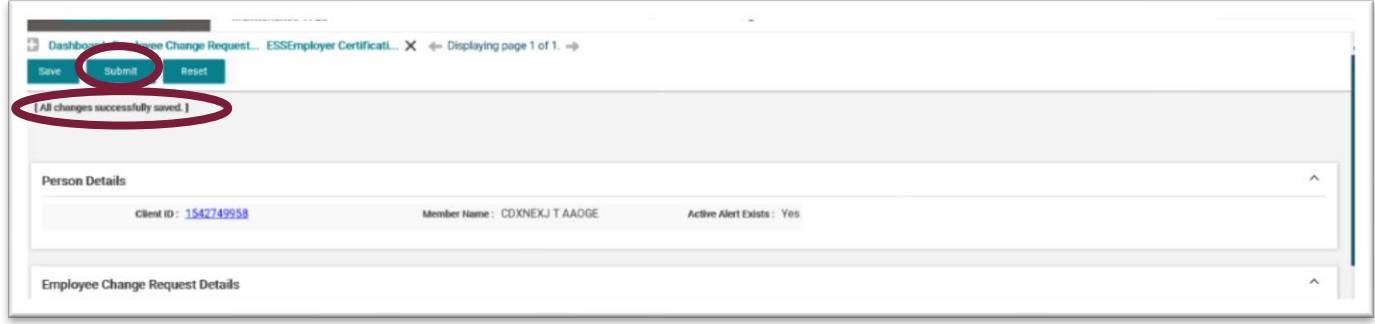